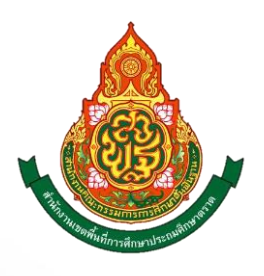

# คู่มือการปฏิบัติงาน

# ตรวจสอบภายใน

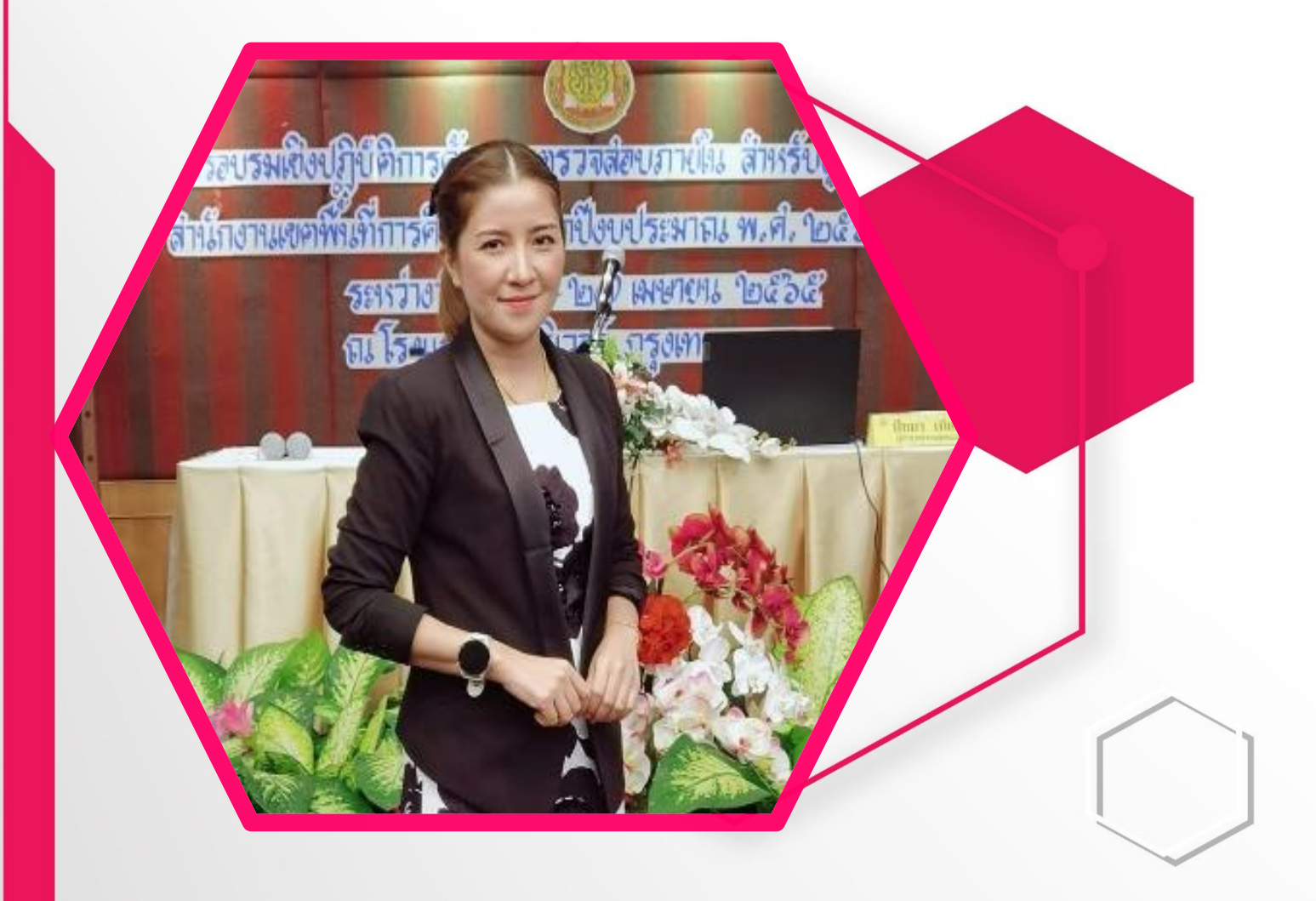

# **นางสาวสโรชา แสงภ ู**

**ต าแหน่ง นักวิชาการตรวจสอบภายใน**

**หน่วยตรวจสอบภายใน ส านักงานเขตพื้นที่การศึกษาประถมศึกษาตราด**

คู่มือนี้จัดทำเป็นแนวทาง (Guideline) ในการศึกษาทำความเข้าใจเกี่ยวกับงานตรวจสอบภายในและ แนวทางใน การปฏิบัติงานตรวจสอบภายในในเบื้องต้น โดยรวบรวมเนื้อหาสาระจากหนังสือ ตำราทาง วิชาการ และเอกสารเกี่ยวกับ การตรวจสอบภายใน ทั้งของภาครัฐและภาคเอกชนแล้วนำมาประยุกต์ให้ เหมาะสมกับองค์กรของภาคราชการ

> หน่วยตรวจสอบภายใน สำนักงานเขตพื้นที่การศึกษาประถมศึกษาตราด

## สารบัญ

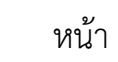

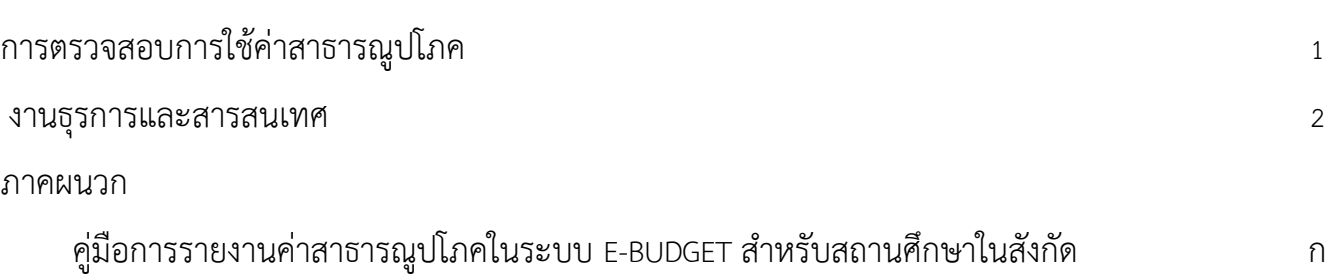

#### **การตรวจสอบการใช้ค่าสาธารณูปโภค**

### **ขั้นตอนการปฏิบัติงาน**

1. วางแผนการตรวจสอบข้อมูลการใช้จ่ายค่า สาธารณูปโภคของสถานศึกษา

2. ศึกษาและทำความเข้าใจแบบฟอร์มการเก็บรวบรวม ข้อมูลค่าสาธารณูปโภค ตามที่ สพฐ. กำหนด

3. หนังสือแจ้งให้สถานศึกษาและ สพท. กรอกข้อมูลใน ระบบ e-budget ตามที่ สพฐ.กำหนด โดยกำหนดรายงาน ข้อมูลเป็นรายไตรมาส ตาม วันเวลา ที่ สพฐ. กำหนด

4. ตรวจสอบการกรอกข้อมูลค่าสาธารณูปโภคในระบบ e-budget ที่สถานศึกษาและสพท. กรอกให้ถูกต้อง ครบถ้วนตามที่ สพฐ. กำหนด

5. รวบรวมข้อมูลที่ได้มาสรุปผลการใช้จ่าย ค่าสาธารณูปโภคเพื่อรายงานผลการตรวจสอบการใช้ จ่ายค่าสาธารณูปโภคให้ สพฐ.ในระบบ Smart OBEC และระบบ ARS

#### **แบบฟอร์มที่ใช้**

แบบที่ 1 แบบสรุปการใช้จ่ายค่าสาธารณูปโภคและสถานภาพหนี้ค่าสาธารณูปโภค ของ สพท. แบบที่ 2 แบบสรุปการใช้จ่ายค่าสาธารณูปโภคและสถานภาพหนี้ค่าสาธารณูปโภค ของโรงเรียน แบบที่ 3 แบบรายงานการควบคุมการใช้จ่ายสาธารณูปโภคของ สพท.

#### **เอกสาร/หลักฐานอ้างอิง**

1.มติคณะรัฐมนตรี เมื่อวันที่ 6 มิ.ย.2560 ตามหนังสือ ด่วนที่สุด ที่ นร 0505/ว275 ลงวันที่ 7 มิ.ย. 2560 เรื่องมาตรการแก้ไขปัญหาหนี้ค่าสาธารณูปโภคค้างชำระและหนังสืออื่นที่เกี่ยวข้อง

2.หนังสือ ด่วนที่สุด ที่ ศธ 04012/ว442 ลงวันที่ 10 กันยายน 2562 เรื่อง แนวทางการตรวจสอบ ภายใน สำหรบผู้ตรวจสอบภายใน สำนักงานเขตพื้นที่การศึกษา 3.หนังสือ ด่วนที่สุด ที่ ศธ 04012/310 ลงวันที่ 14 มกราคม 2562 เรื่อง มาตรแก้ไขปัญหาหนี้ค่า สาธารณูปโภคค้างชำระของส่วนราชการ

4.หนังสือที่ ศธ 04012/ว 128 ลงวันที่ 10 มีนาคม 2563 เรื่อง การตรวจสอบการใช้จ่ายค่า สาธารณูปโภคของส่วนราชการ

#### **งานธุรการและสารสนเทศ**

## **ขั้นตอนการปฏิบัติงาน**

- 1. ควบคุมการรับเอกสารต่างๆ จากหน่วยงานภายใน/ภายนอก ไว้ในระบบสำนักงานอิเล็กทรอนิกส์ Smart Area (AMSS++)
- 2. คัดแยก ประเภทของหนังสือ เอกสาร เสนอให้ผู้อำนวยการหน่วยตรวจสอบภายในทราบและมอบหมาย ผู้รับผิดชอบดำเนินการ
- 3. จัดพิมพ์งานเอกสาร หนังสือ รายงานที่มีการจัดทำขึ้น เพื่อเสนอผู้อำนวยการสำนักงานเขตพื้นที่ศึกษา ประถมศึกษา และเพื่อการใช้งานภายในหน่วยตรวจสอบภายใน

4.ควบคุมการนำเสนอเอกสารหนังสือที่เสนอผู้อำนวยการสำนักงานเขตพื้นที่การศึกษาประถมศึกษา และ การนำส่งหนังสือออกภายนอกในระบบสำนักงานอิเล็กทรอนิกส์ Smart Area (AMSS++)

- 5. รวบรวมจัดเก็บเอกสารที่มีการดำเนินเสร็จสิ้น เข้าแฟ้ม แยกหมวดหมู่ เพื่อความสะดวกในการสืบค้นใน ภายหลัง
- 6. นำข้อมูลที่มี มาสังเคราะห์และประมวลผล เพื่อให้ได้ข้อมูลสารสนเทศที่เป็นประโยชน์เพื่อใช้ในการวาง แผนการตรวจสอบ การสืบค้นเพื่อการตรวจสอบ การจัดการความรู้ ทั้งนี้การจัดทำข้อมูลสารสนเทศมี 5 ขั้นตอนดังนี้

6.1.การรวบรวมข้อมูลมี 2 ประเภทคือ

6.1.1 แหล่งปฐมภูมิ

6.1.2 แหล่งทุติยภูมิ

6.2. การตรวจสอบข้อมูลโดยทั่วไปกระทำใน 3 ลักษณะ ดังนี้

6.2.1 ความถูกต้องของข้อมูล

6.2.2 ความสมบูรณ์ของข้อมูล

6.2.3 ความเป็นปัจจุบันของข้อมูล

6.3 การประเมินผลข้อมูลควรคำนึงถึงประเด็นสำคัญคือข้อมูลที่นำมาวิเคราะห์ต้องมีความ ชัดเจนและข้อมูลที่เป็นนามธรรมต้องอธิบายด้วยความเรียงและการวิเคราะห์ข้อมูลควรใช้ค่าสถิติที่ง่ายและตรงที่ สุด

6.4 การนำเสนอข้อมูลและสารสนเทศ

6.5 การจัดเก็บข้อมูลและสารสนเทศ

7.เผยแพร่ข้อมูลสารสนเทศ ทางวิชาการ หรือระเบียบ กฎหมาย ที่เป็นประโยชน์เพื่อเป็นการจัดการความรู้ให้กับ บุคลากรในหน่วยตรวจสอบภายใน และผู้รับบริการภายนอก ด้วยช่องทางที่หลากหลาย

#### แบบฟอร์มที่เกี่ยวข้อง

ทะเบียนคุมต่างในระบบสำนักงานอิเล็กทรอนิกส์ Smart Area (AMSS++)

#### เอกสาร/หลักฐานอ้างอิง

- 1. ระเบียบสำนักนายกรัฐมนตรีว่าด้วยงานสารบรรณ พ.ศ.2526 และแก้ไขเพิ่มเติม
- 2. ระเบียบว่าด้วยการรักษาความปลอดภัยแห่งชาติ พ.ศ.2517
- 3. พระราชบัญญัติข้อมูลข่าวสารของราชการ พ.ศ.2540
- 4. ระเบียบสำนักนายกรัฐมนตรีว่าด้วยการให้ข่าวและบริการข่าวสารของทางราชการ พ.ศ.2529
- 5. ระเบียบสำนักนายกรัฐมนตรีว่าด้วยการให้ข่าวและบริการข่าวสารของทางราชการ(ฉบับที่ 2 พ.ศ.2533)
- 6. ระเบียบสำนักนายกรัฐมนตรีว่าด้วยการประชาสัมพันธ์ และการให้ข่าวราชการ พ.ศ.2525
- 7. พระราชบัญญัติว่าด้วยการกระทำความผิดเกี่ยวกับ คอมพิวเตอร์ พ.ศ.2550
- 8. พระราชบัญญัติว่าด้วยธุรกรรมทางอิเล็กทรอนิกส์
- 9. คู่มือระบบสำนักงานอิเล็กทรอนิกส์ Smart Area (AMSS++)

#### **กระบวนงาน งานธุรการและสารสนเทศ**

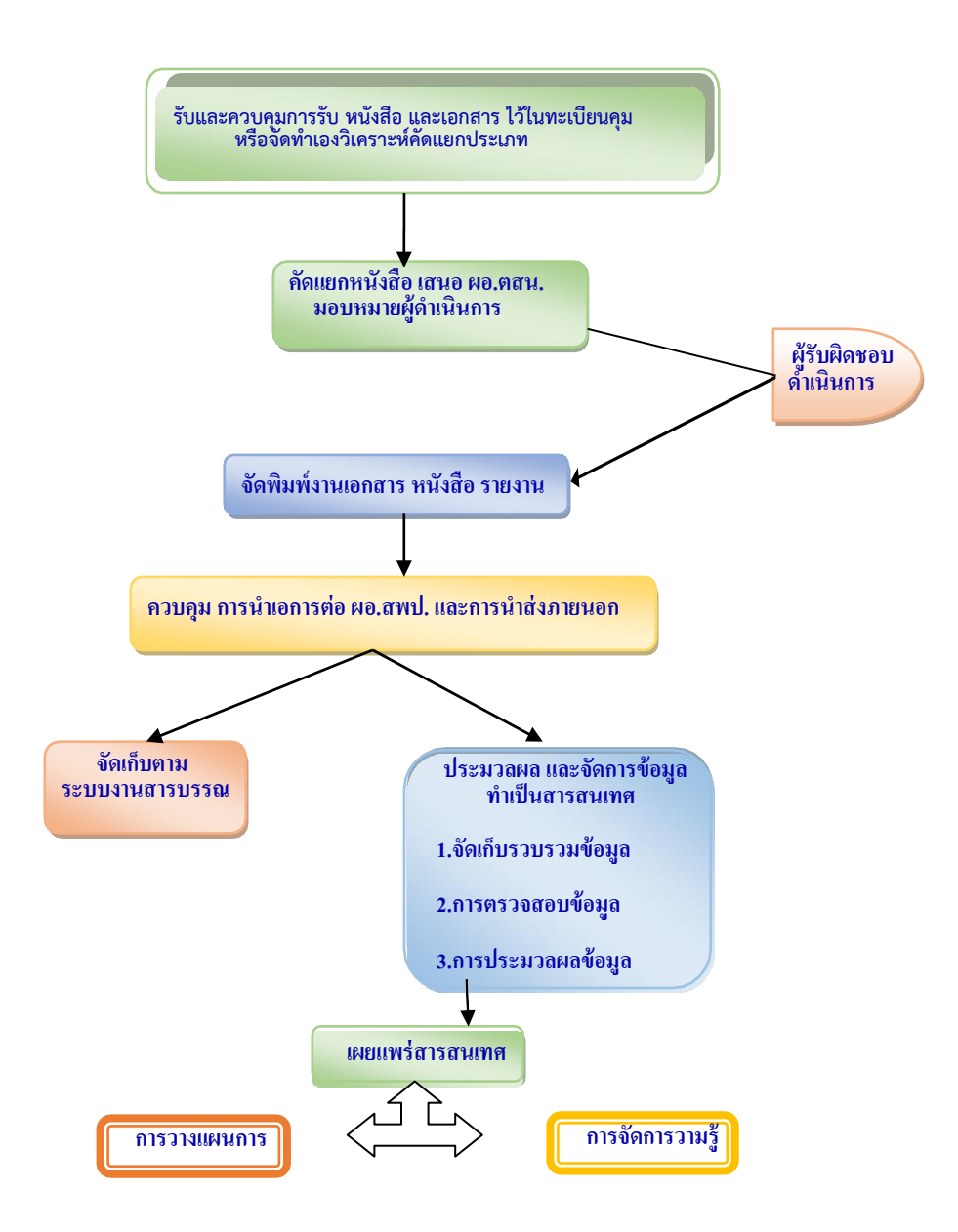

**ภาคผนวก**

# **ค ู ม ื อ**

ก

# **การรายงานค่าสาธารณูปโภคในระบบ** E-BUDGET  **ส าหรับสถานศึกษาในสังกัดส านักงานเขตพื้นที่การศึกษาประถมศึกษาตราด**

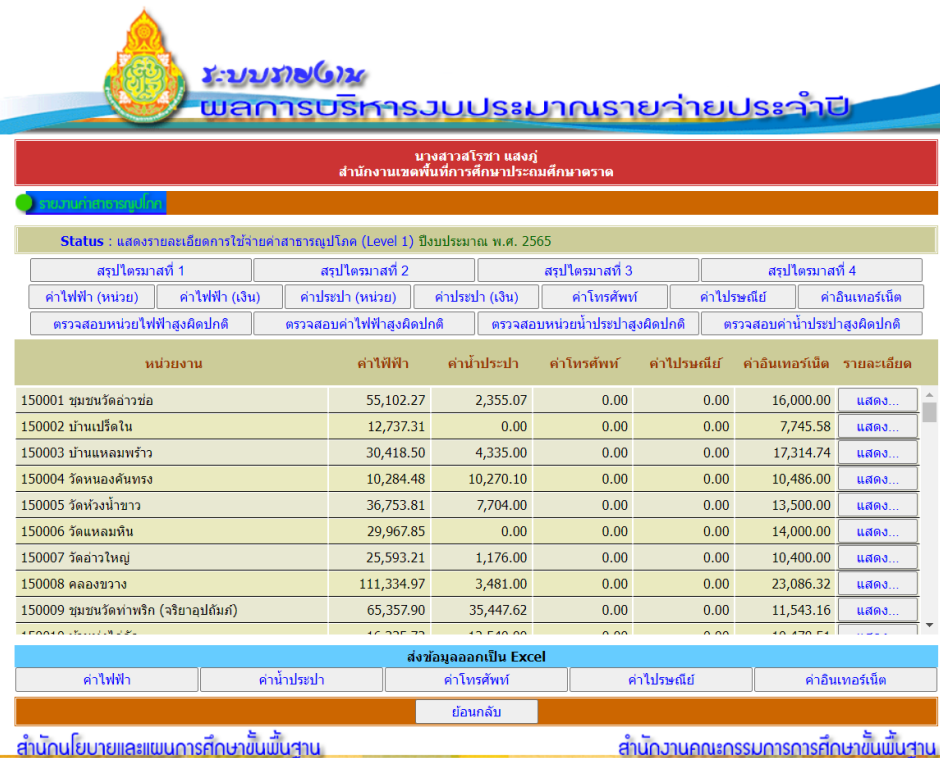

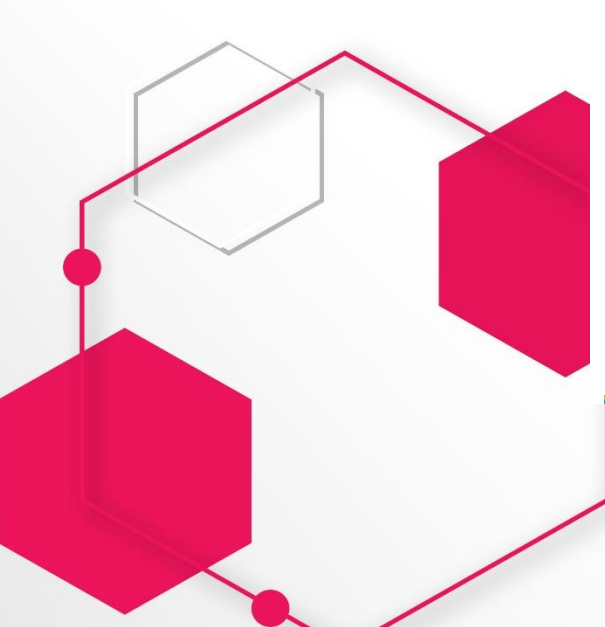

# **คำนำ**

ตามมติคณะรัฐมนตรีเมื่อวันที่ 6 มิถุนายน 2560 เรื่อง มาตรการแก้ไขปัญหาหนี้ค่า สาธารณูปโภคค้างชำระของ ส่วนราชการ กำหนดให้ส่วนราชการปฏิบัติตามแนวทางและมาตรการแก้ไขปัญหาหนี้ ค่าสาธารณูปโภคค้างชำระของส่วน ราชการถือปฏิบัติ สำนักคณะกรรมการการศึกษาขั้นพื้นฐานได้แจ้งให้ผู้ตรวจ สอบภายในสำนักงานเขตพื้นที่การศึกษ า ตรวจสอบสอบการใช้จ่ายค่าสาธารณูปโภคและสถานภาพหนี้ค่า สาธารณูปโภคของสำนักงานเขตพื้นที่การศึกษาและ โรงเรียนในสังกัด สำนักงานเขตพื้นที่การศึกษาประถมศึกษาตราด จึงให้โรงเรียนในสังกัดรายงานข้อมูลการใช้จ่ายค่า สาธารณูปโภคของโรงเรียน ผ่านเว็บไซด์ระบบ รายงานผลการบริหารงบประมาณรายจ่ายประจำปี [https://e](https://e-budget.jobobec.in.th/)[budget.jobobec.in.th](https://e-budget.jobobec.in.th/) เพื่อนำข้อมูลมาจัดทำ สรุปการใช้จ่ายค่าสาธารณูปโภคของสถานศึกษา สอบทานและวิเคราะห์ ข้อมูลเพื่อจัดทำรายงานผลการตรวจสอบ การใช้จ่ายค่าสาธารณูปโภคให้สำนักงานคณะกรรมการการศึกษาขั้นพื้นฐาน ทราบ

หน่วยตรวจสอบภายใน สำนกงานเขตพื้นที่การศึกษาประถมศึกษาตราด ซึ่งมี ตรวจสอบการใช้จ่ายค่า สาธารณูปโภคและสถานภาพค่าสาธารณูปโภคของสำนักงานเขตพื้นที่การศึกษาและ โรงเรียนในสังกัด และให้รายงานผล การตรวจสอบให้สำนักงานคณะกรรมการการศึกษาขั้นพื้นฐาน เพื่อให้การ รายงานรัฐมนตรีว่าการกระทรวงศึกษาธิการ เกี่ยวกับการใช้จ่ายค่าสาธารณูปโภคและสถานภาพหนี้ค่า สาธารณูปโภคมีข้อมูลทั้งในส่วนของสำนักงานเขตพื้นที่ การศึกษาและโรงเรียนในสังกัดครบถ้วนโดยให้จัดเก็บ ข้อมูลการใช้จ่ายค่าสาธารณูปโภคของสำนักงานเขตพื้นที่การศึกษา และโรงเรียนในสังกัด ใช้ข้อมูลจากระบบ รายงานผลการบริหารงบประมาณรายจ่ายประจำปีของสำนักนโยบายและ แผนการศึกษาขั้นพื้นฐานสำนักงาน คณะกรรมการการศึกษาขั้นพื้นฐาน ผ่านเว็บไซด์ <u>[https://e-budget.jobobec.in.th](https://e-budget.jobobec.in.th/)</u> จึงจัดทำคู่มือการ รายงานค่าสาธารณูปโภค ประจำปีงบประมาณ พ.ศ. 2564 ขึ้นเพื่อให้โรงเรียนสามารถใช้เป็นแนวทางใน การ ปฏิบัติงานได้อย่างถูกต้อง ผู้จัดทำหวังเป็นอย่างยิ่งว่า เอกสารคู่มือฉบับนี้ จะเป็นประโยชน์ต่อผู้บริหารโรงเรียน เจ้าหน้าที่ผู้ปฏิบัติงานการเงิน การบัญชี ตลอดจนผู้ที่สนใจ ขอขอบคุณผู้ที่มีส่วนเกี่ยวข้องทุกท่านที่ทำให้เอกสารนี้ สมบูรณ์ และสามารถนำไปใช้ได้ตามวัตถุประสงค์ ต่อไป

หน่วยตรวจสอบภายใน

สำนักงานเขตพื้นที่กากรศึกษาประถมศึกษาตราด

# **สารบัญ**

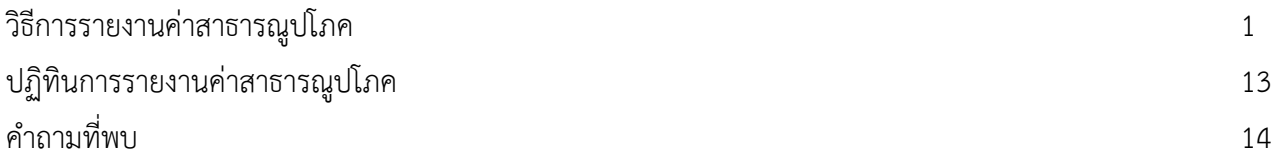

#### **วิธีการรายงานค่าสาธารณูปโภค**

ขั้นตอนการรายงานข้อมูลค่าสาธารณูปโภค

**1. เข้าเว็บไซด์ https://e-budget.jobobec.in.th โดยใช้บราว์เซอร์ Google Chrome เท่านั้น**

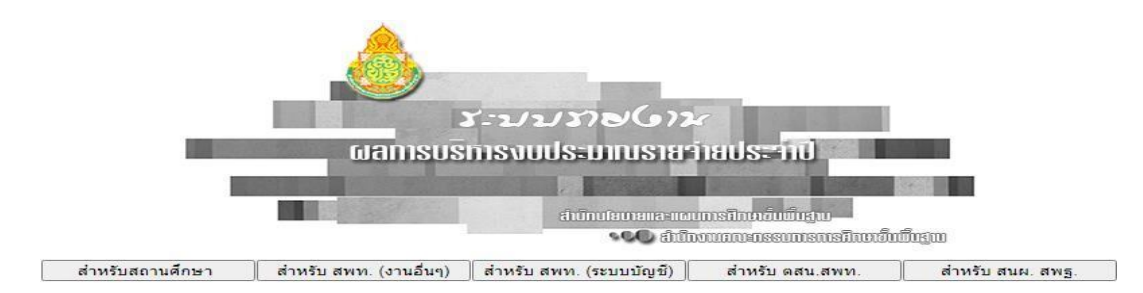

#### **2. เข้าสู่ระบบ โดยเลือกปุ่ม "สำหรับสถานศึกษา"**

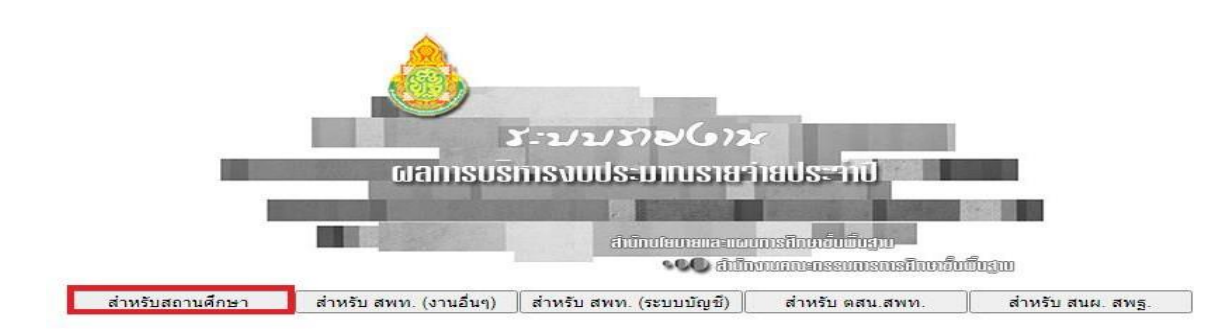

#### **3. กรอกชื่อผู้ใช้และรหัสผ่านของสถานศึกษา และเลือกปีงบประมาณ**

#### **จากนั้นคลิกปุ่ม "เข้าสู่ระบบ"**

(ชื่อผู้ใช้และรหัสผ่าน คือ รหัส Per code 6 หลักของสถานศึกษา 13 \_\_\_\_\_\_) $Y - 121Y$ ผลการบริการงบประมาณราย าายประทบ ส่านักนโยบายและแผนการศึกษาขึ้นเป็นสาม. **\* 80 dinomnassunsnshowining m** School Login Username: 130946 ปีงบประมาณ พ.ศ. 2564 ี่ เข้าสู่ระบบ word: ..... เลือกปีงบประมาณ กลับหน้าหลัก ปีงบประมาณ พ.ศ. 2558<br>ปีงบประมาณ พ.ศ. 2559 ปังบประมาณ พ.ศ. 2560<br>ปังบประมาณ พ.ศ. 2561<br>ปังบประมาณ พ.ศ. 2562 ปีงบประมวณ พ.ศ

**4. ตรวจสอบ ชื่อโรงเรียน ที่ปรากฏ ถ้าถูกต้องให้คลิกปุ่ม "ยืนยันโรงเรียนนี้"หากชื่อที่ปรากฎไม่ตรง กับโรงเรียนของท่าน ให้คลิกปุ่ม "ไม่ใช่โรงเรียนนี้" เพื่อดำเนินการเข้าสู่ระบบใหม่**

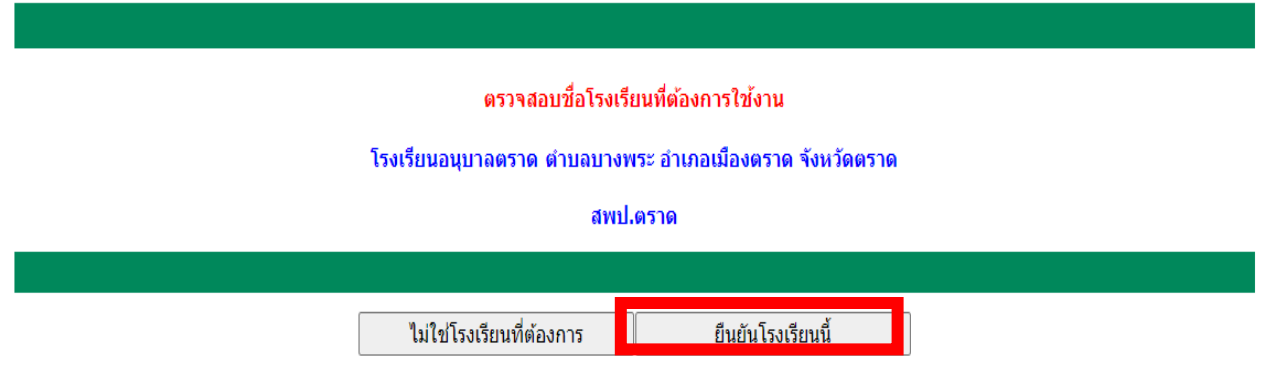

**5. เลือกเมนู "รายงานค่าสาธารณูปโภค"**

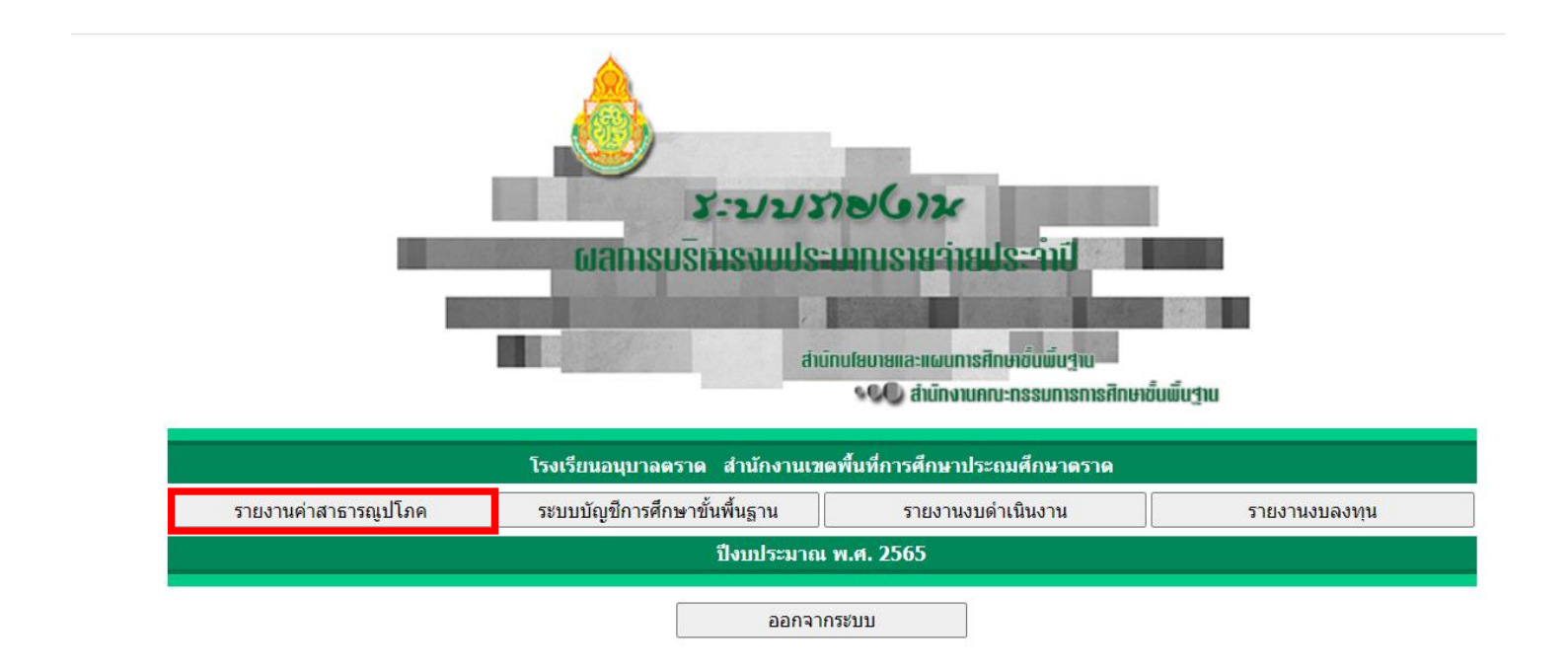

#### **6. ระบบแสดงหน้ารายงานค่าสาธารณูปโภค**

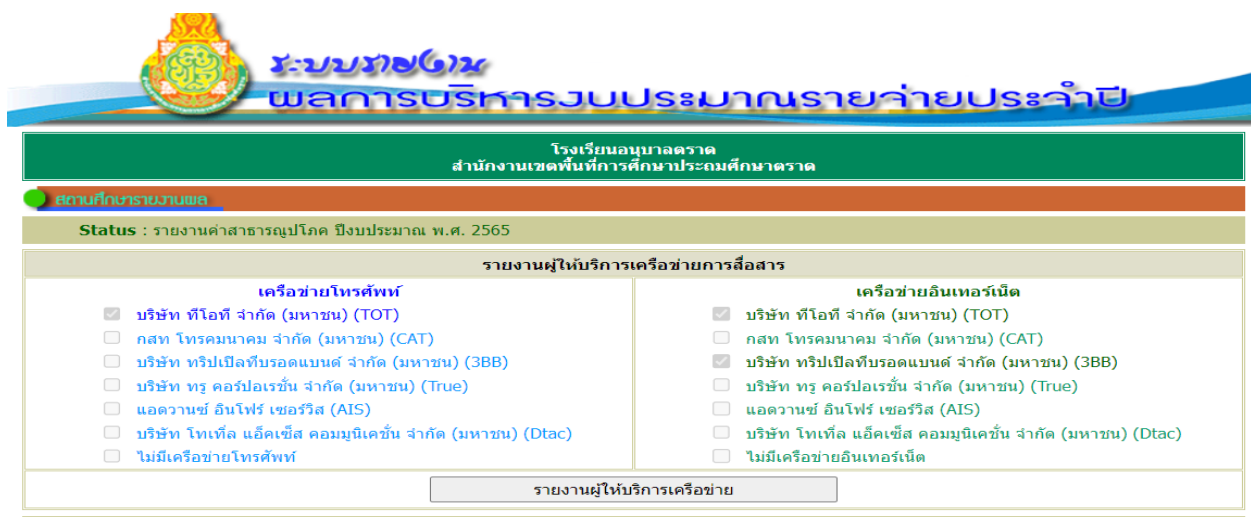

**7. เข้าบันทึกรายงานข้อมูลผู้ให้บริการเครือข่าย (โทรศัพท์ และ/หรือ อินเตอร์เน็ต)โดยคลิกปุ่ม**

**"รายงานผู้ใช้บริการเครือข่าย**"

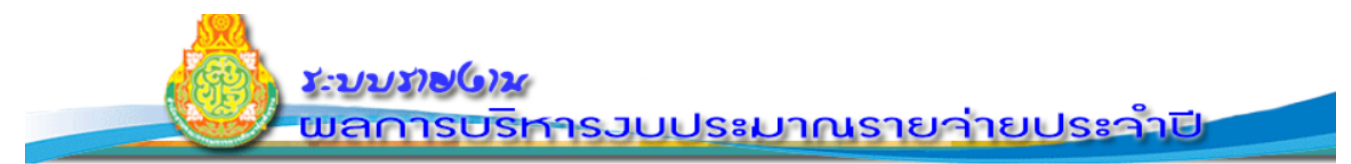

### ์<br>โรงเรียนอนุบาลตราด<br>สำนักงานเขตพื้นที่การศึกษาประถมศึกษาตราด

#### **ู้ สถานศึกษารายวานพล**

Status : รายงานค่าสาธารณูปโภค ปีงบประมาณ พ.ศ. 2565

#### รายงานผู้ให้บริการเครือข่ายการสื่อสาร

#### เครือข่ายโทรศัพท์

- ี บริษัท ที่โอที่ จำกัด (มหาชน) (TOT)
- $\Box$  กสท โทรคมนาคม จำกัด (มหาชน) (CAT)
- □ บริษัท ทริปเปิลที่บรอดแบนด์ จำกัด (มหาชน) (3BB)
- $\Box$  บริษัท ทรู คอร์ปอเรชั่น จำกัด (มหาชน) (True)
- □ แอดวานซ์ อินโฟร์ เซอร์วิส (AIS)
- $\Box$  บริษัท โทเที่ล แอ็คเซ็ส คอมมูนิเคชั่น จำกัด (มหาชน) (Dtac) □ ไม่มีเครือข่ายโทรศัพท์
- $\Box$  บริษัท โทเที่ล แอ็คเซ็ส คอมมูนิเคชั่น จำกัด (มหาชน) (Dtac) ไม่มีเครือข่ายอินเทอร์เน็ต

เครือข่ายอินเทอร์เน็ต

ี บริษัท ทริปเปิลที่บรอดแบนด์ จำกัด (มหาชน) (3BB)

□ บริษัท ทรู คอร์ปอเรชั่น จำกัด (มหาชน) (True)

ี บริษัท ทีโอที จำกัด (มหาชน) (TOT)

□ แอดวานซ์ อินโฟร์ เซอร์วิส (AIS)

 $\Box$  กสท โทรคมนาคม จำกัด (มหาชน) (CAT)

รายงานผู้ให้บริการเครือข่าย

**8. คลิกเลือกชื่อผู้ใช้บริการเครือข่ายโทรศัพท์/ อินเตอร์เน็ต ที่โรงเรียนใช้บริการ โดยคลิกที่ช่อง หน้าชื่อผู้ใช้บริการฯ ทั้งหมดที่สถานศึกษาใช้บริการ(สามารถเลือกได้มากกว่า 1 ชื่อ)**

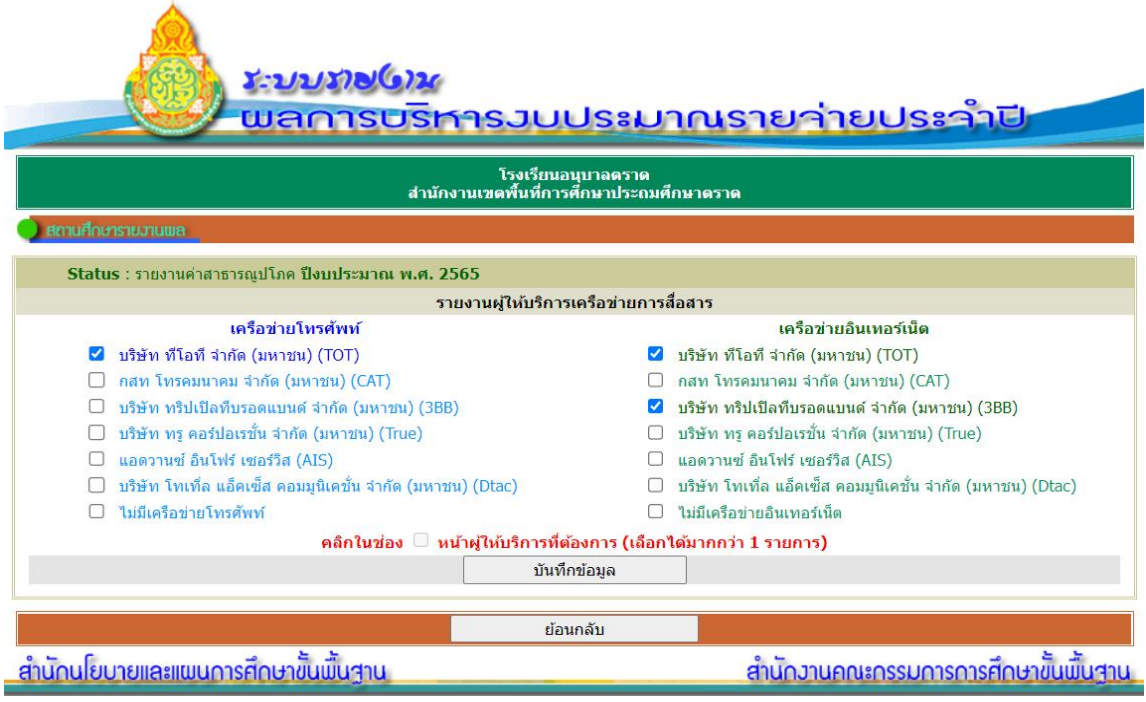

**9. บันทึกข้อมูลผู้ให้บริการเครือข่าย โดยคลิกปุ่ม "บันทึกข้อมูล"**

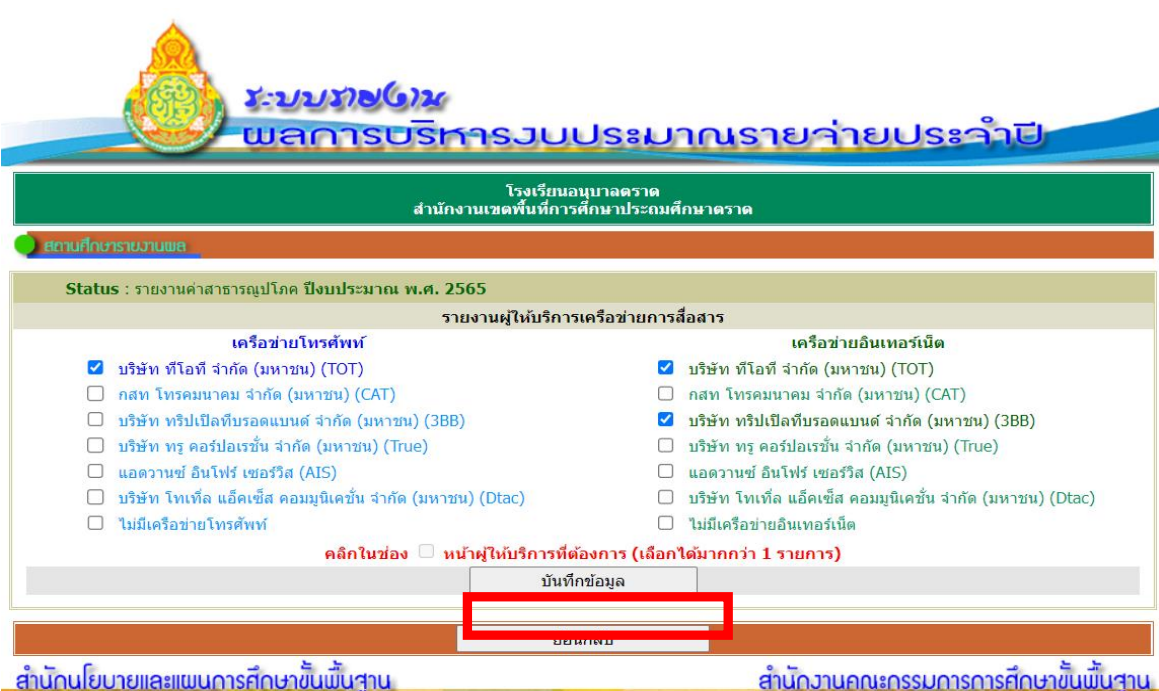

#### **10.ระบบกลับมายังหน้ารายงานค่าสาธารณูปโภค**

# <u>າະນາກາດ(0) ແ</u> <u>พลการบริหารวบประมาณรายา่ายประว่าปี</u> โรงเรียนอนุบาลตราด<br>สำนักงานเขตพื้นที่การศึกษาประถมศึกษาตราด **สถานศึกษารายวานพล** Status : รายงานค่าสาธารณูปโภค ปึงบประมาณ พ.ศ. 2565

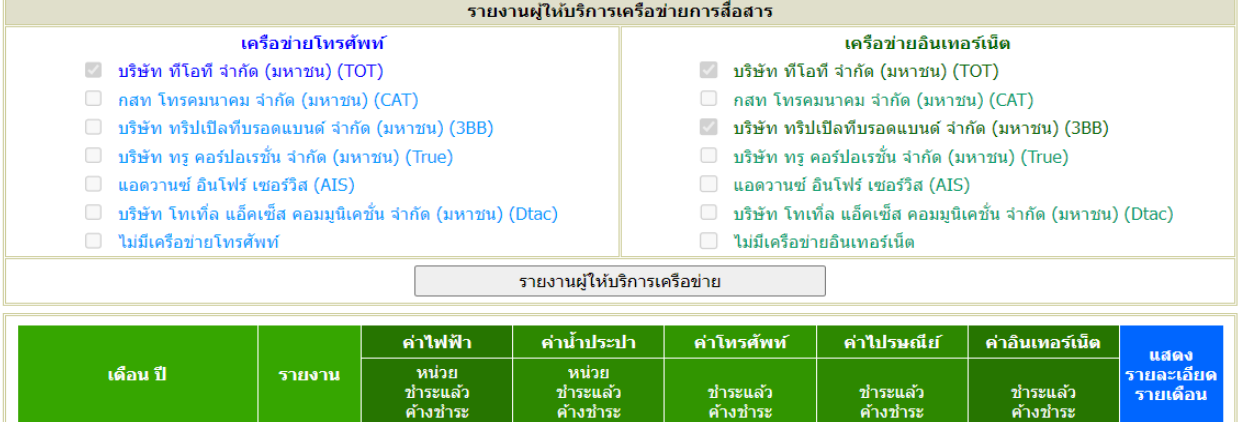

**11. เข้าบันทึกรายงานข้อมูลค่าสาธารณูปโภค(ค่าไฟฟ้า น้ำประปา โทรศัพท์ไปรษณีย์และ อินเตอร์เน็ต)โดยคลิกปุ่ม "รายงาน" ในเดือนที่ต้องการเข้าดำเนินการรายงานข้อมูล**

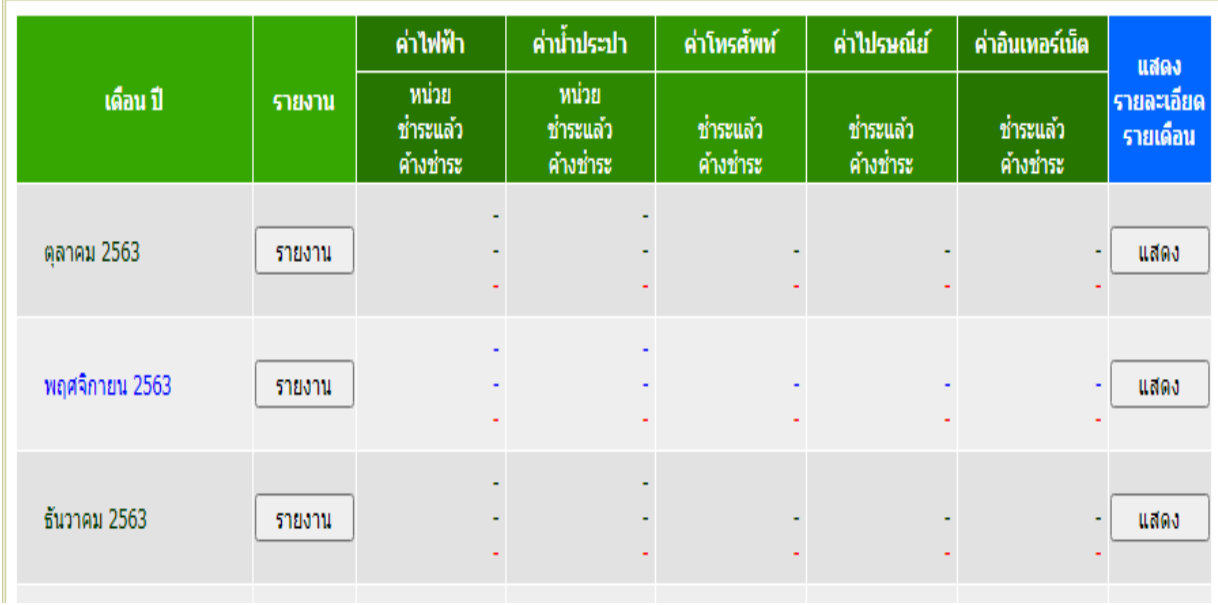

#### **12. ระบบแสดงตารางบันทึกข้อมูลค่าสาธารณูปโภค**

 $\overline{\phantom{a}}$ 

-ให้กรอก ตัวเลขหน่วยที่ใช้ ในคอลัมน์ "หน่วยที่ใช้" สำหรับ ค่าไฟฟ้า หน่วยเป็น Unite ค่ำ น้ำประปา หน่วยเป็นลูกบาศก์เมตร(ในใบแจ้งหนี้ค่าน้ำประปาของการประปาส่วนภูมิภาค แจ้งหน่วยน้ำที่ใช้ เป็น "ลิตร" ให้แปลงหน่วยเป็น ลูกบาศก์เมตรเมตร คือ 1,000 ลิตร = 1 ลูกบาศก์เมตร) น้ำประปาหากไม่ทราบหน่วยที่ใช้ อย่างแน่ชัด กรุณำกรอกตัวเลขโดยประมำณ

-ให้กรอกตัวเลข จำนวนเงินที่เบิกจ่าย จำแนกตามประเภทของเงินที่สถานศึกษาเบิกจ่ายในรายการนั้นๆ

"เงินงบประมำณ" คือ กำรเบิกจ่ำยเงินที่สถำนศึกษำส่งเอกสำรหลักฐำนกำรจ่ำยเงิน มำให้ สพท. ดำ เนินกำรจ่ำยเงินแก่ผใู้หบ้ ริกำร

"เงินอุดหนุน" คือ กำรเบิกจ่ำยเงินอุดหนุน(รำยหัว) ที่สถำนศึกษำได้รับจัดสรรและโอนเข้ำบัญชี เงินฝำกธนำคำรของสถำนศึกษำ

> "เงินรายได้สถานศึกษา" คือ การเบิกจ่ายเงินรายได้สถานศึกษา (เงินบำรุงการศึกษา, เงินบริจาค ฯลฯ) -รำยกำรที่ไม่รำยจ่ำยให้ปล่อยว่ำงไว้ ไม่ต้องใส่เลข 0

-รายการที่ค้างชำระให้กรอกตัวเลขจำนวนเงินในคอลัมน์ "ค้างชำระ" เมื่อดำเนินการชำระเรียบร้อย <u>ให้</u>ดำเนินการแก้ไขข้อมูลให้เป็นปัจจุบันต่อไป

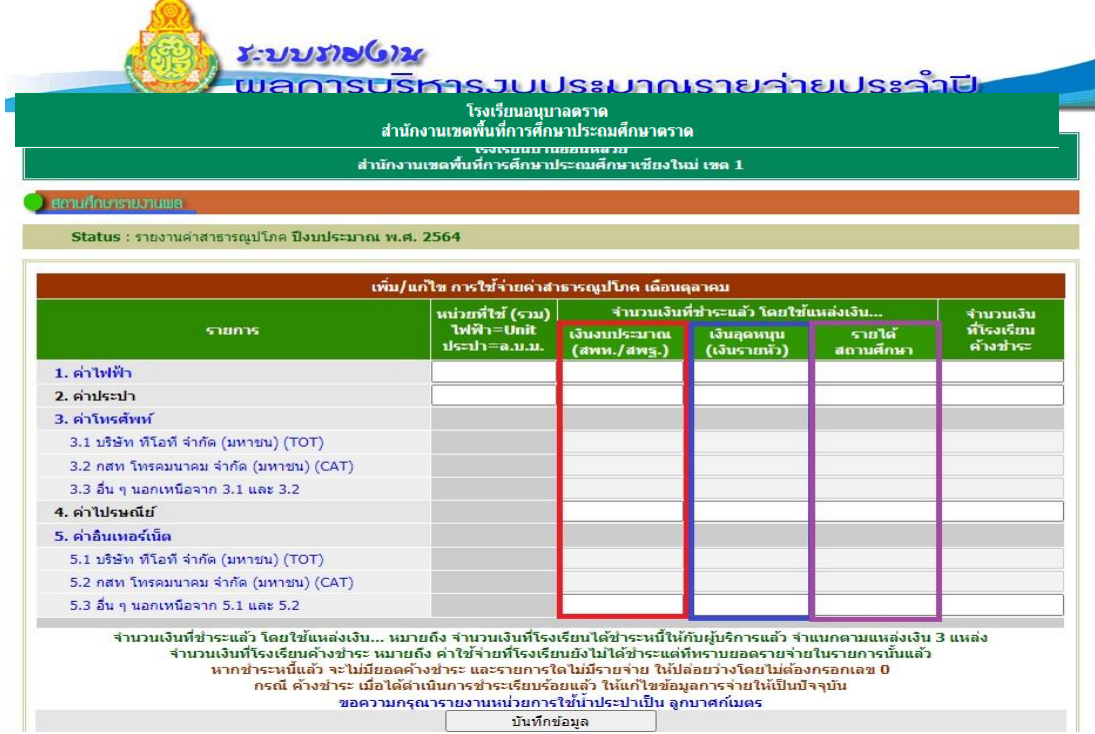

**13.บันทึกข้อมูล เมื่อกรอกตัวเลข จำนวนเงิน ที่เบิกจ่ายแต่ละรายการครบถ้วยแล้ว คลิก ปุ่ม "บันทึก ข้อมูล"**

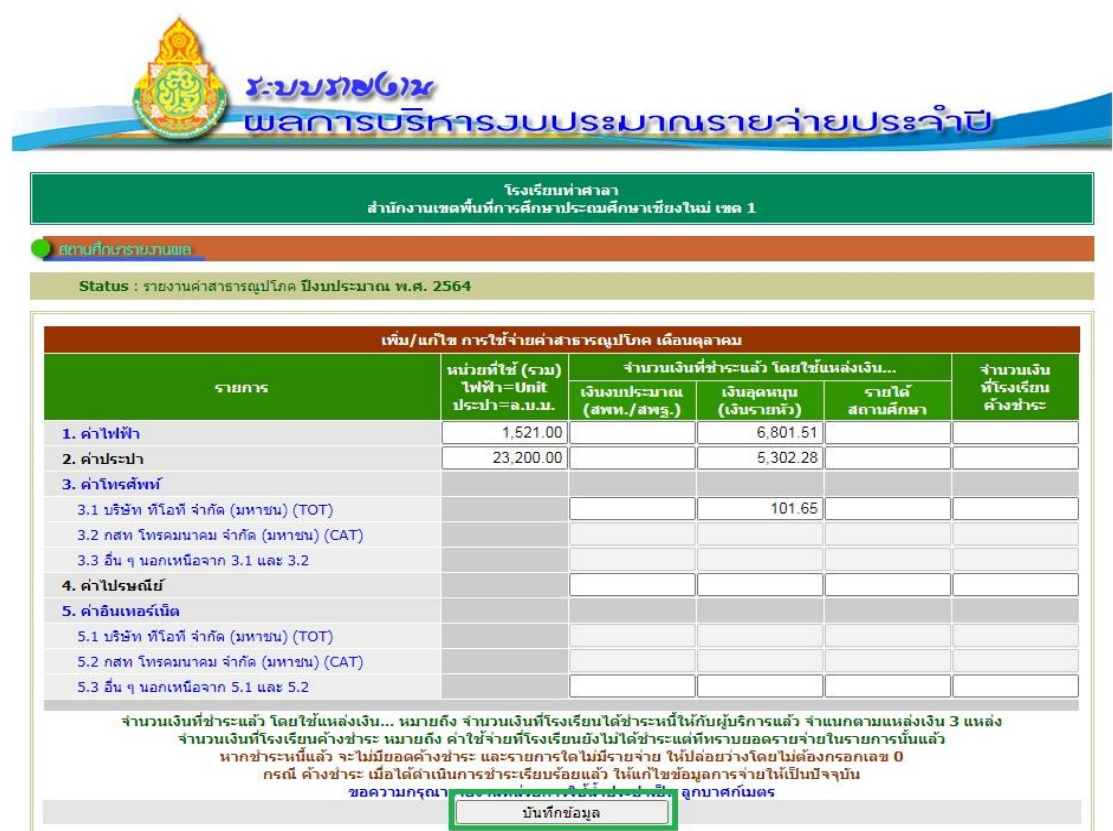

#### **14.ตรวจสอบความถูกต้องแล้ว คลิกปุ่ม "OK"**

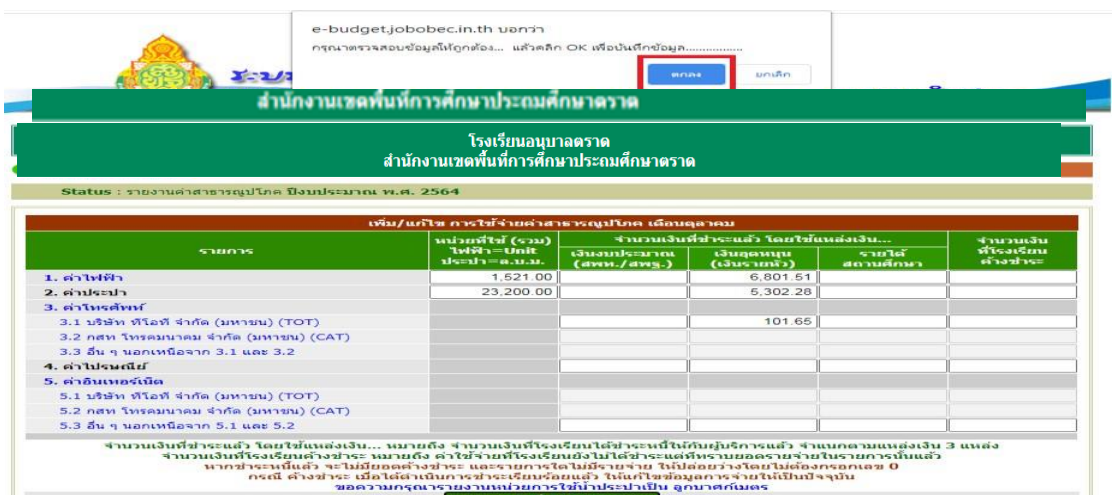

## **15.ระบบแสดงผลการบันทึกข้อมูลของเดือนนั้นๆ คลิกปุ่ม "ย้อนกลับ" เพื่อกลับไปยังหน้ารายงาน ค่าสาธารณูปโภค**

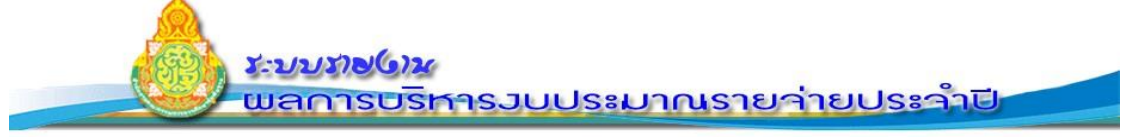

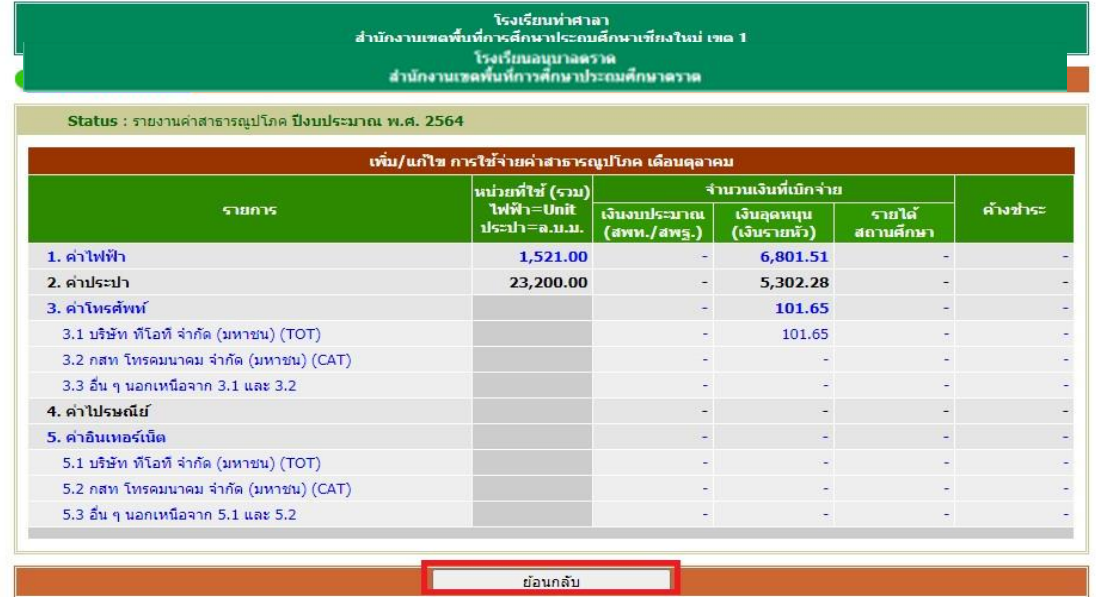

16.ระบบแสดงหน้ารายงานค่าสาธารณูปโภค ผู้ใช้สามารถคลิกเลือกรายงานข้อมูล เดือนต่อไป ที่ปุ่ม "รายงาน" ของเดือนนั้นๆ

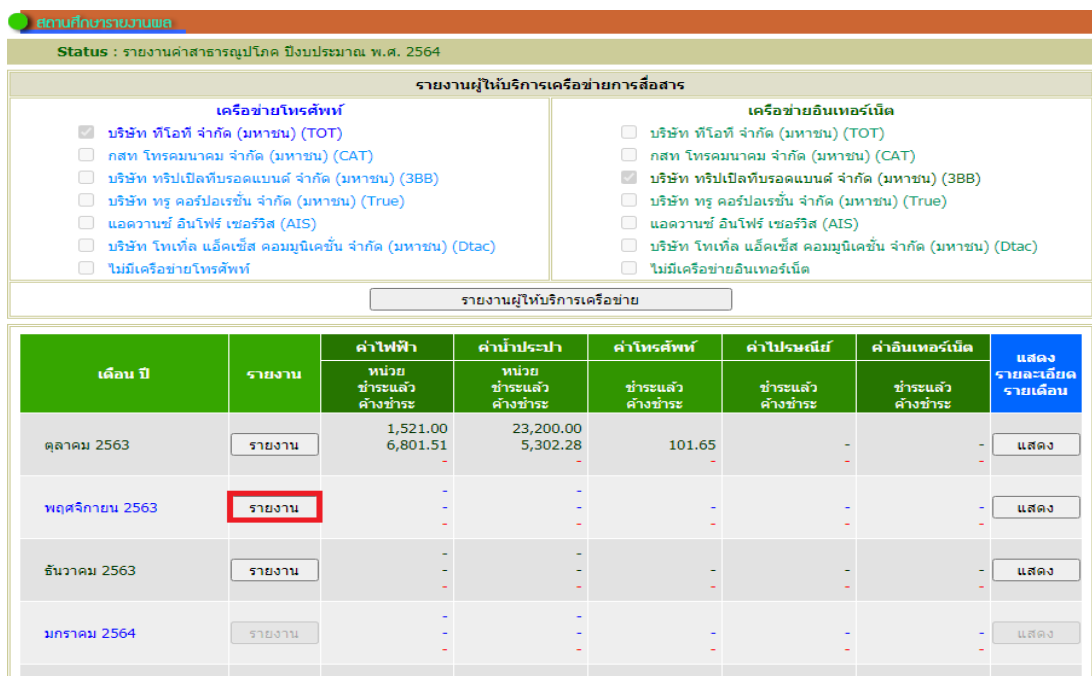

**17.แสดงผลการรายงานข้อมูลค่าสาธารณูปโภครายเดือน โดยคลิกปุ่ม "แสดง" ที่ตารางของเดือนที่ ต้องการระบบแสดงผลการรายงานข้อมูลค่าสาธารณูปโภครายเดือน**

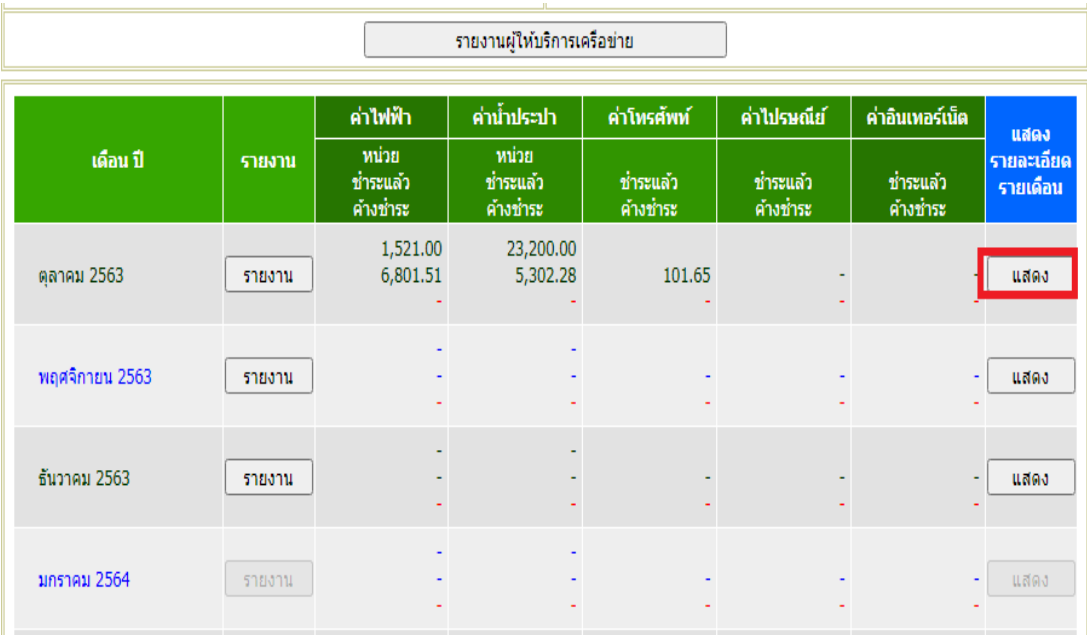

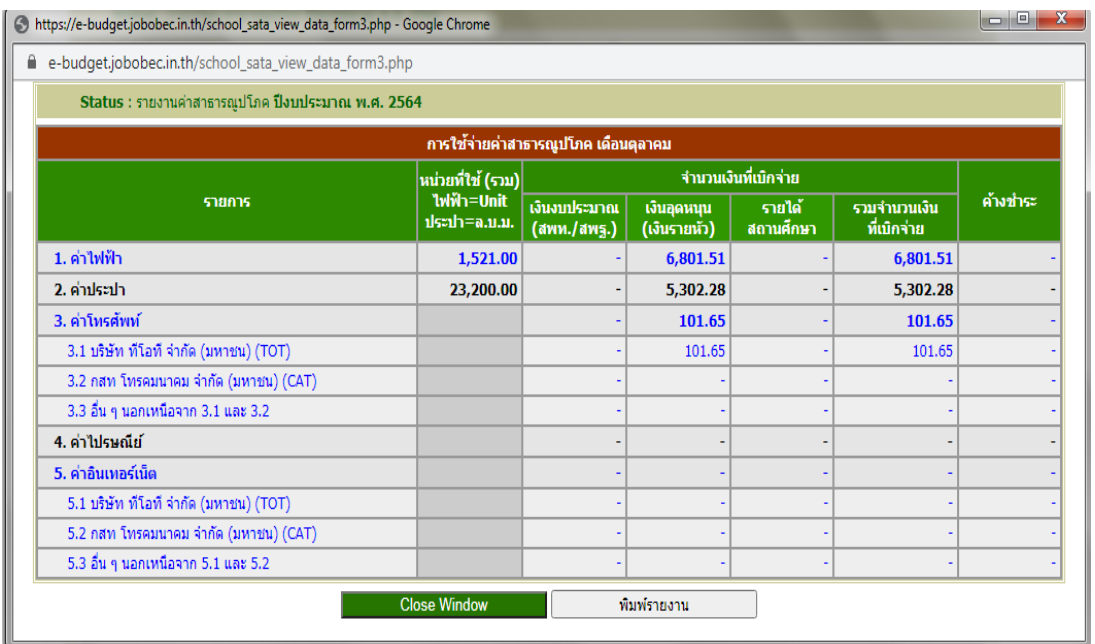

### **18.แสดงผลการรายงานข้อมูลค่าสาธารณูปโภคทั้งปีงบประมาณ คลิกปุ่ม "แสดงรายละเอียดทั้งปีงบประมาณ" ที่ท้ายตาราง**

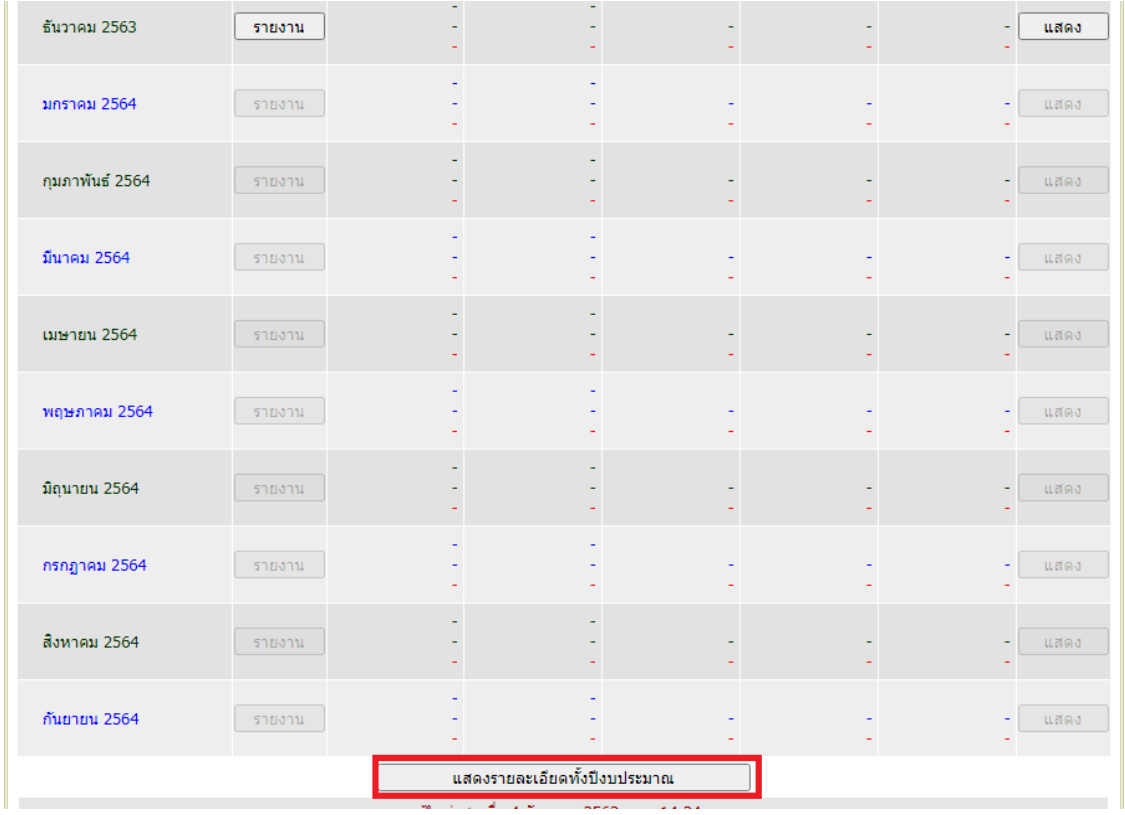

ระบบแสดงรายละเอียดข้อมูลค่าสาธารณูปโภคแต่ละเดือนตลอดปีงบประมาณ จ าแนกตามรายกา

ร ค่าสาธารณูปโภค

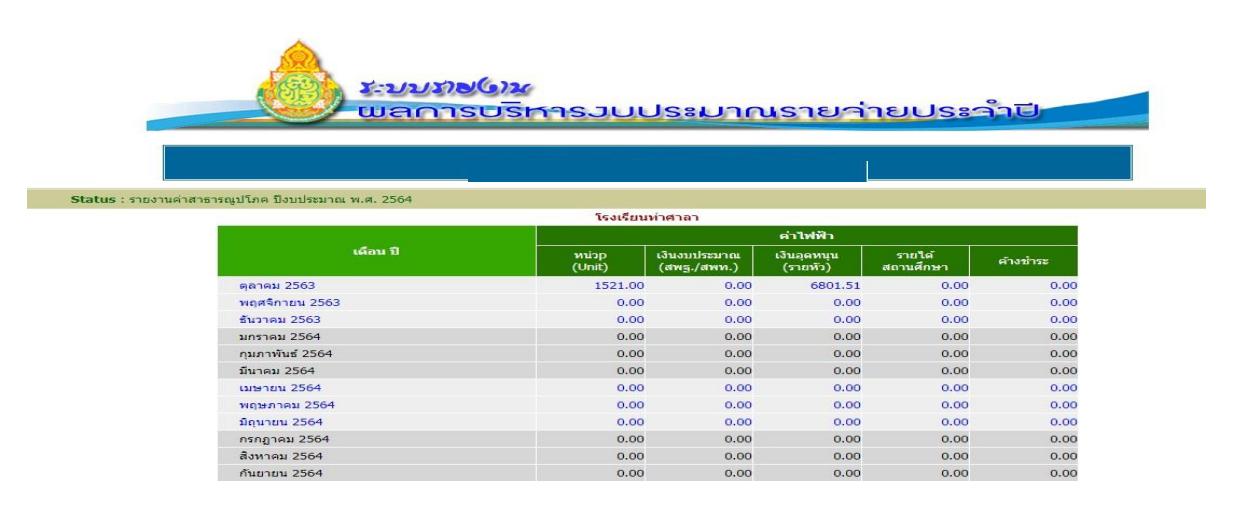

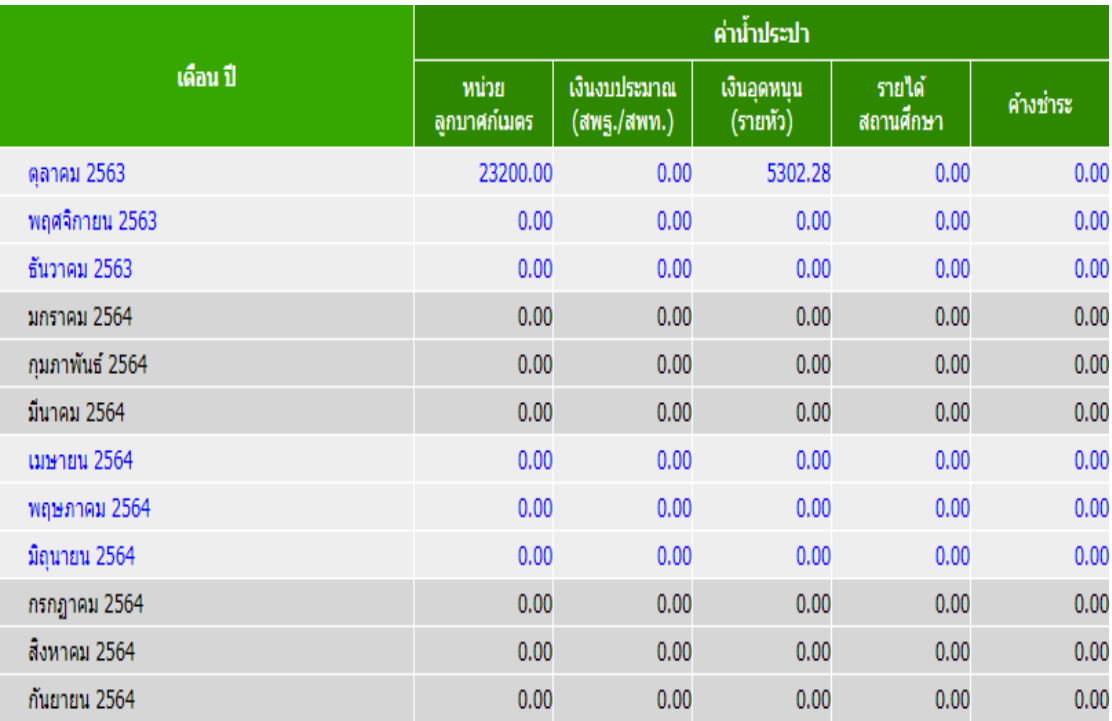

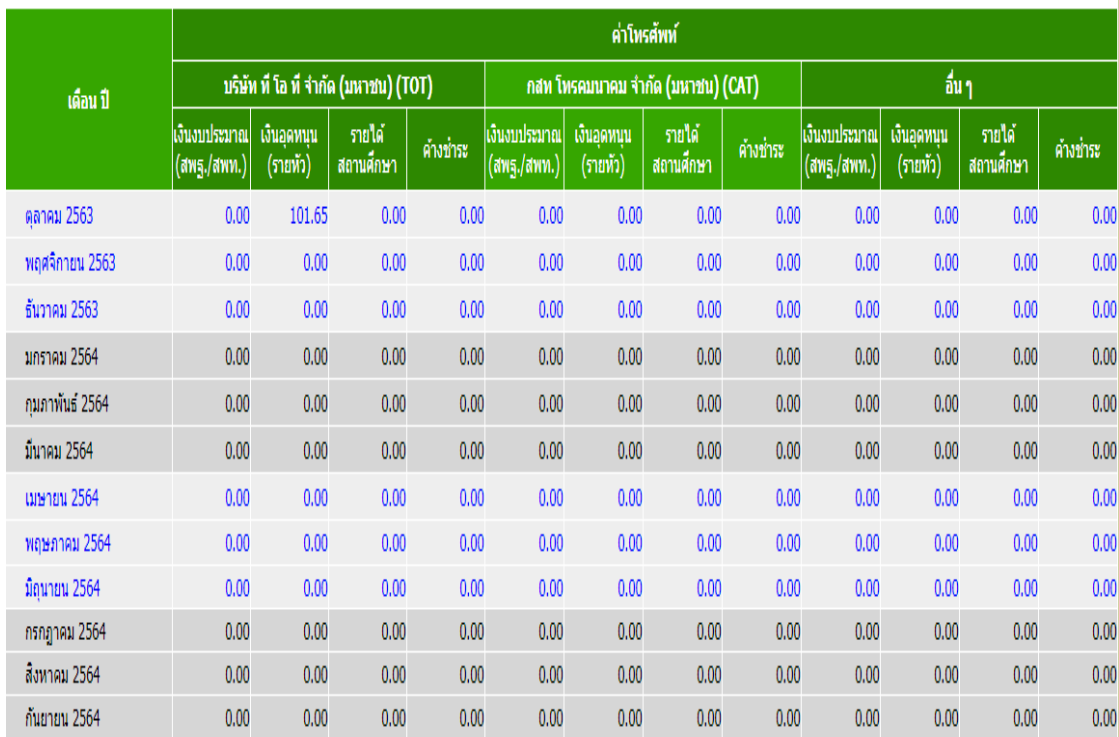

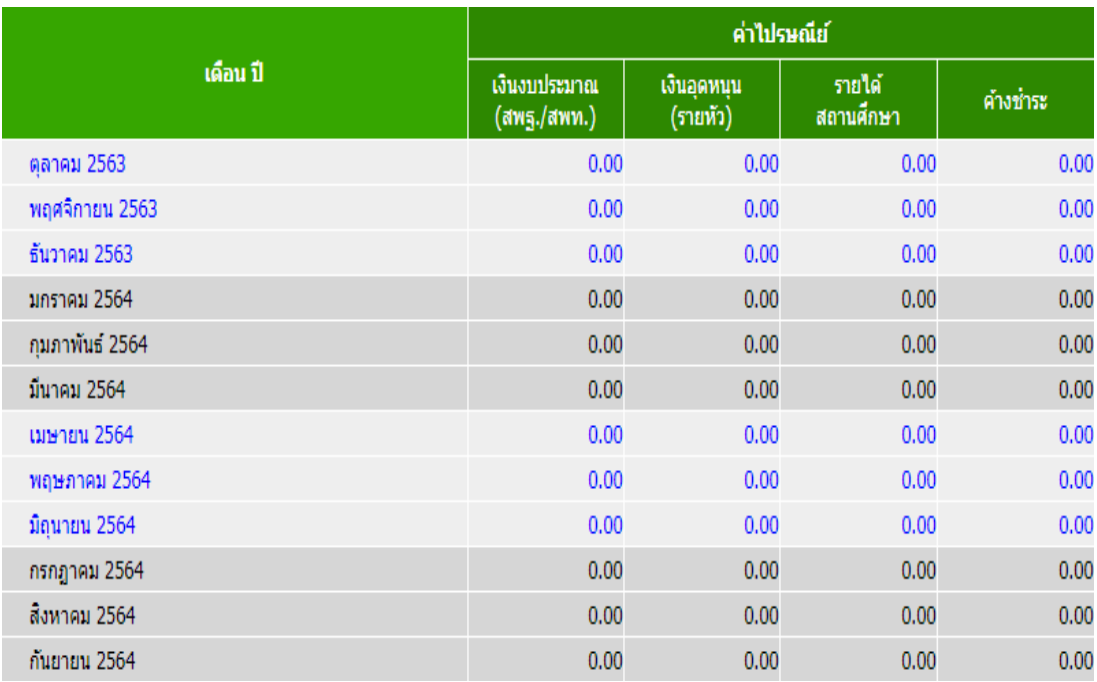

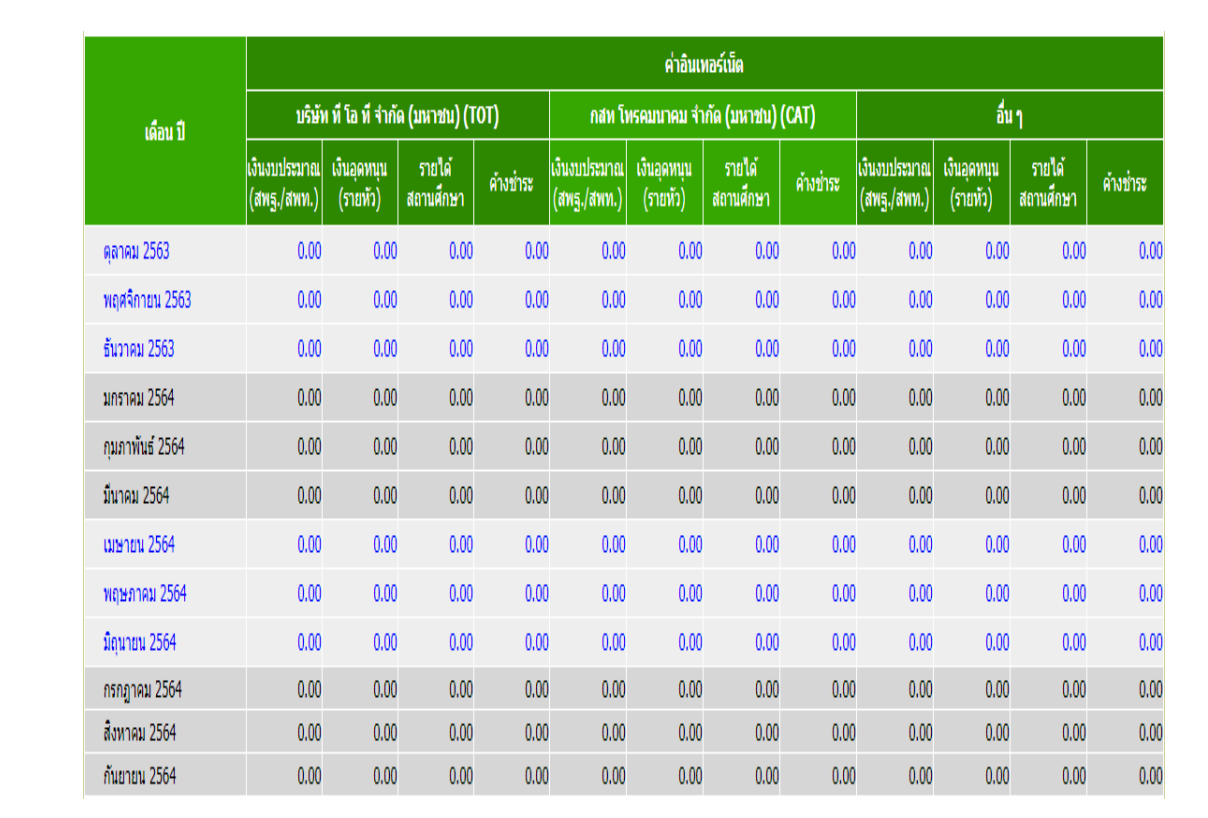

#### **ปฏิทินการรายงานค่าสาธารณูโภค ประจำปีงบประมาณ พ.ศ......**

## **ผ่านเว็บไซด์ <https://e-budget.jobobec.in.th/>**

### <span id="page-23-0"></span>**สำหรับสถานศึกษาในสังกัดสำนักงานเขตพื้นที่การศึกษาประถมศึกษาตราด**

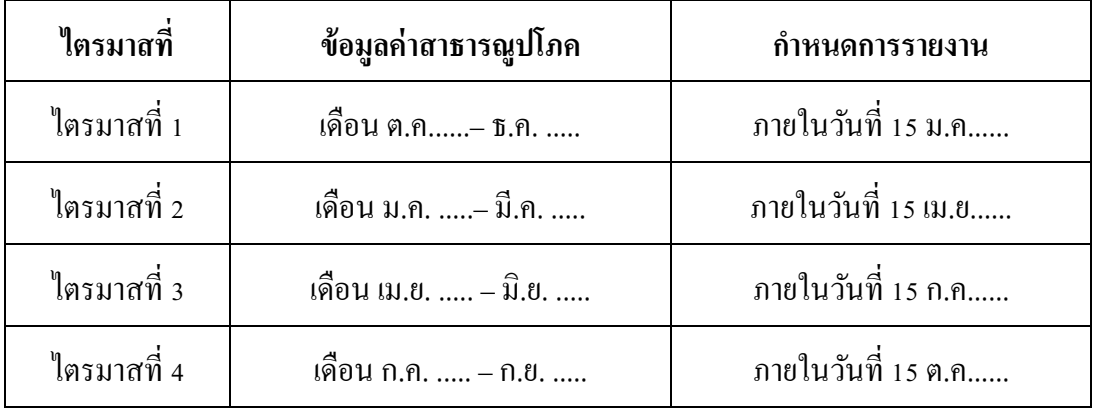